## Application to Cancel Course

# Guide Book

step1. Login the student information system.

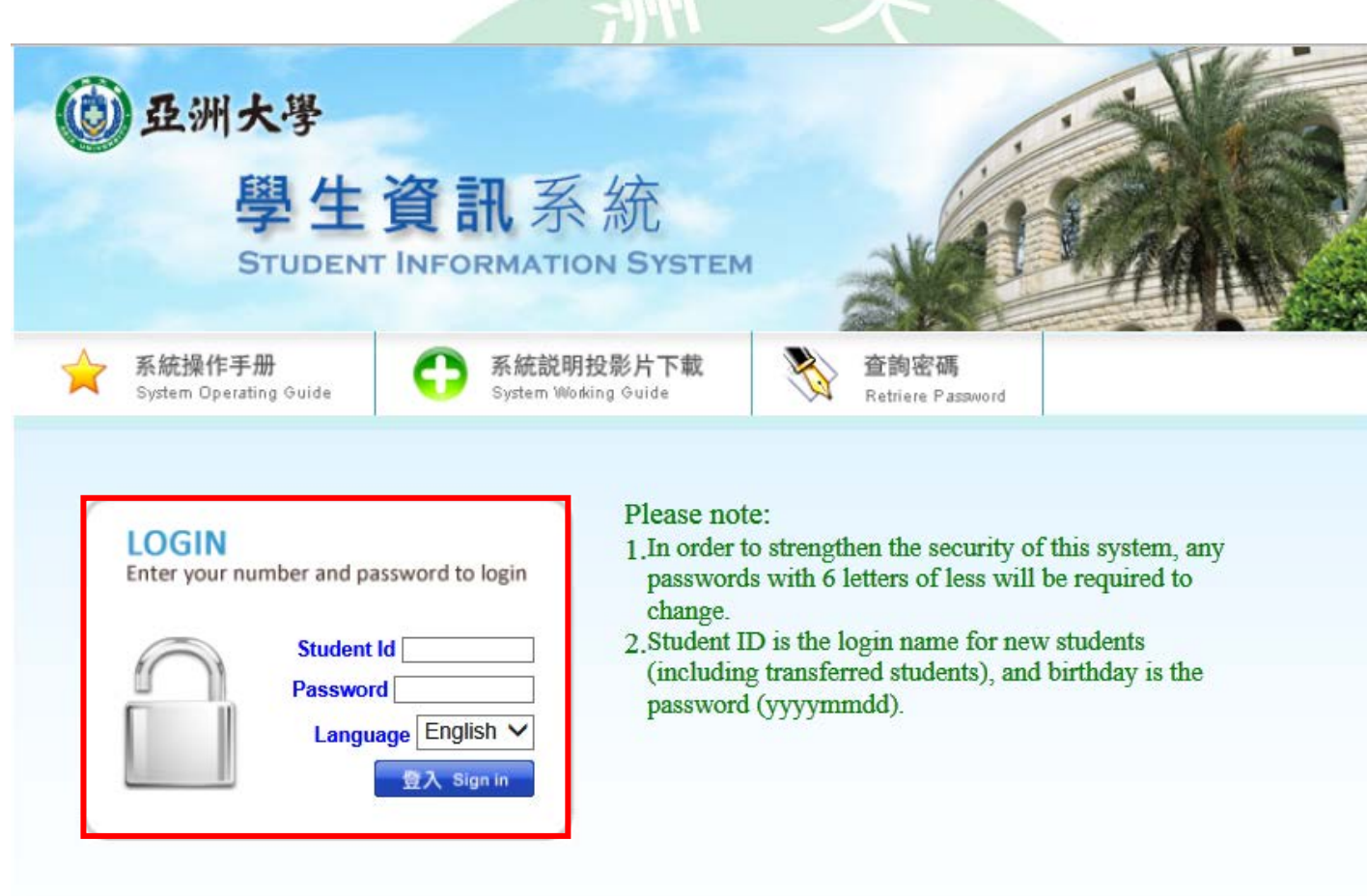

Please contact the Educational Affairs Division for any selection and course related questions. Please contact the Resources and Development Division for any system related questions.

#### step2. All Application→Application to Cancel Course.

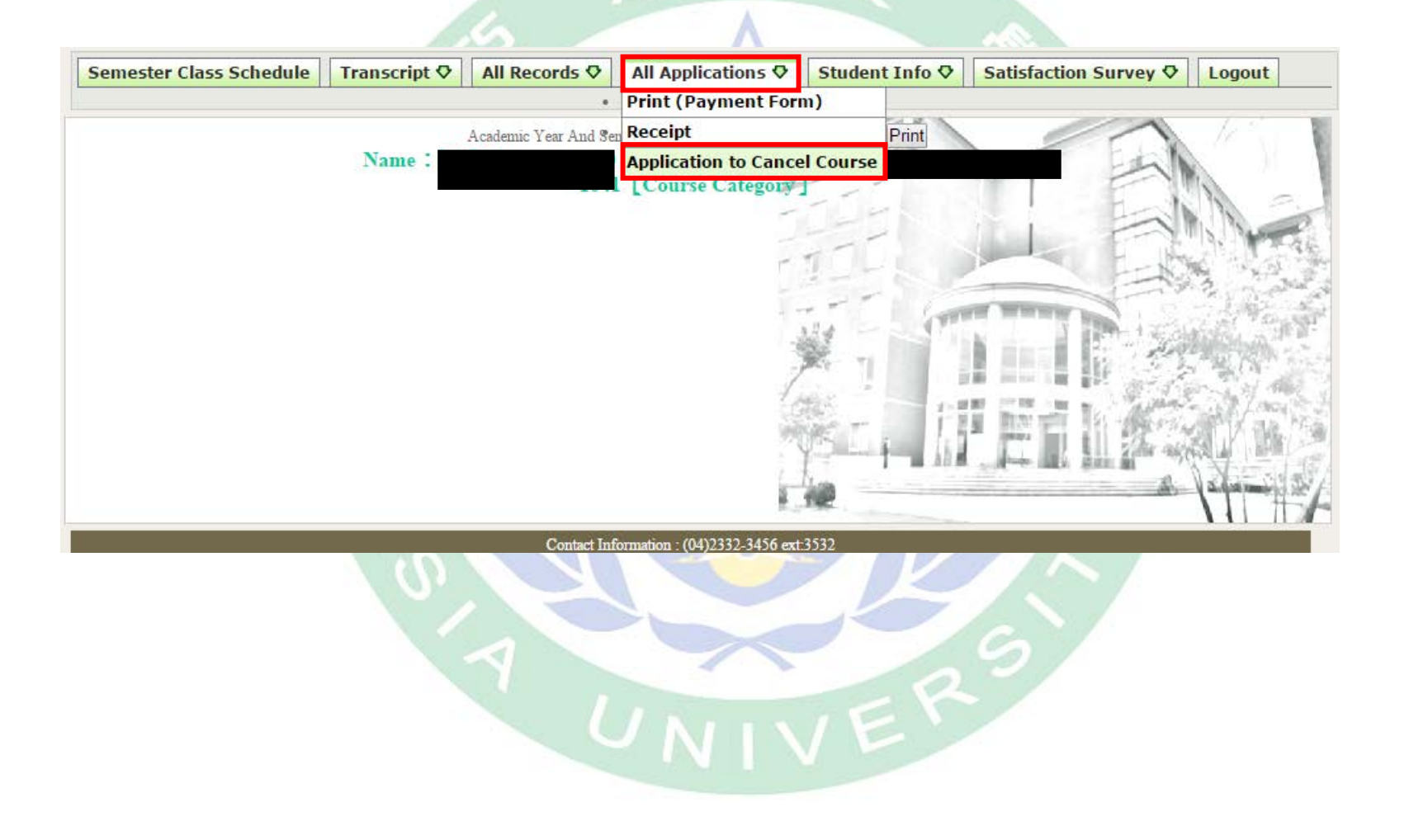

### step3. Read the instruction before canceling course, then check the box to start.

Note Please read instructions below before cancelling course 1. 1. After the course is cancelled, the number of credits taken cannot be lower than the minimum credit requirement by year a Final in rule 15 of the student handbook. Those who do not meet credit requirements are ineligible for application. Fourth year students are exempt if this does not affect the number of credits requirements are ineligible \* The minimum credit requirement for each year and degree are as below: **Minimum Minimum** Degree Degree  $Cr$  $Cr$ University years 1-3 16 credits University year 4 1 course **Continuing Education Continuing Education** 6 credits 1 course vears  $1-3$  $vear 4$ 2 credits Masters (incl. Masters 6 credits Masters (incl. Masters for professionals) year for professionals) year P.h.D. years 1-2 3 credits P.h.D. years 3-7 1 course 2. Courses approved for cancellation cannot withdraw application for cancellation without unsigned approval. 3. Extension students applying for cancellation during the school term must maintain a minimum of 1 course in th semester. • 4. When the course is cancelled, the credit fee (credit and registration fees) will **not be refunded** and those who have not paid

required fees must still make payment. 5. 5. Courses approved for cancellation are required to be recorded in transcript records and marked "cancelled" in the grad column. The credits will not be calculated in the total grade of the semester or year.

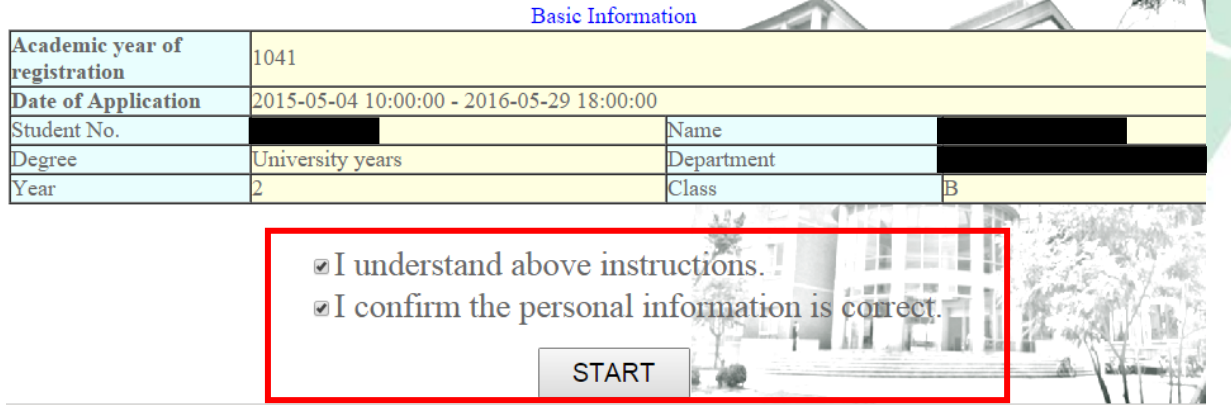

step4. Register the canceling course, and selecting the reason for cancel, then to send.

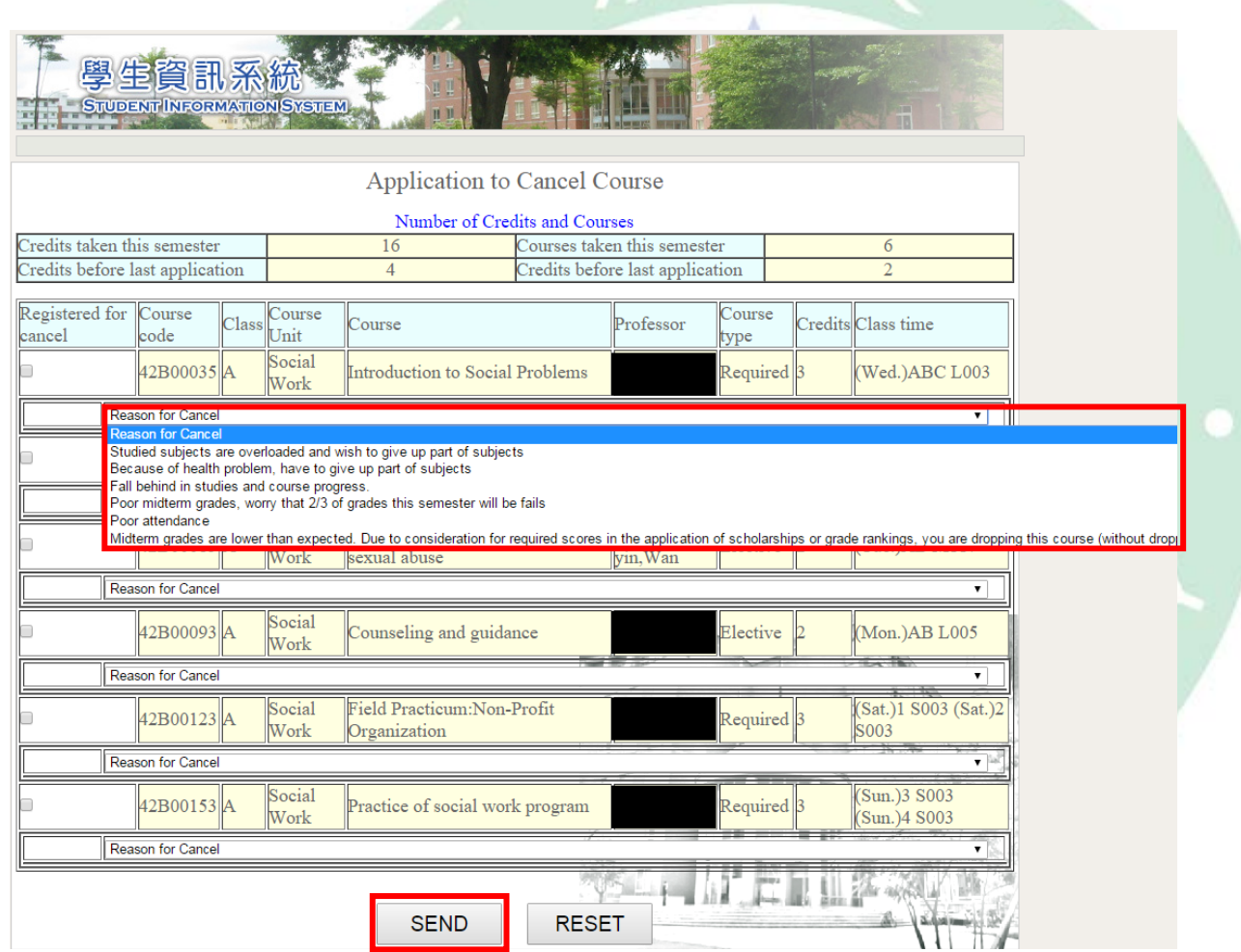

step5. Confirm the canceling course list, and send application.

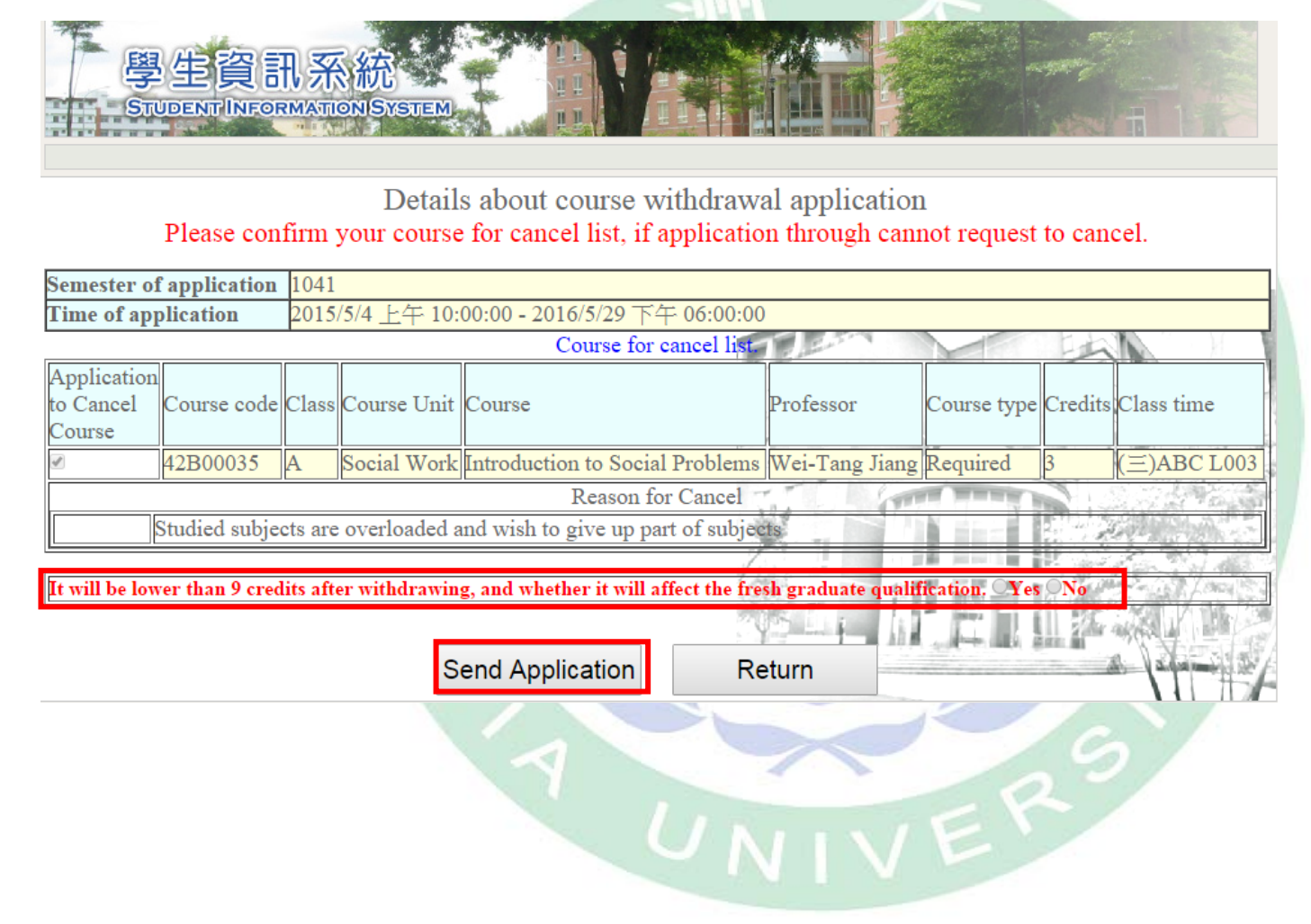

#### step6. Check the evaluation result.

Result of course withdrawal application (please note the "Evaluation result" message)

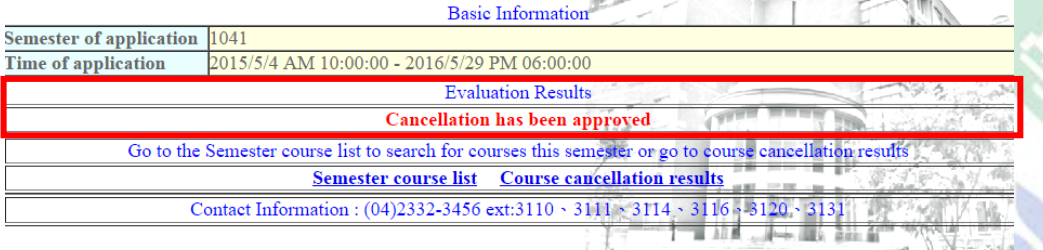

Result of course withdrawal application (please note the "Evaluation result" message) **Basic Information** 

E.

H

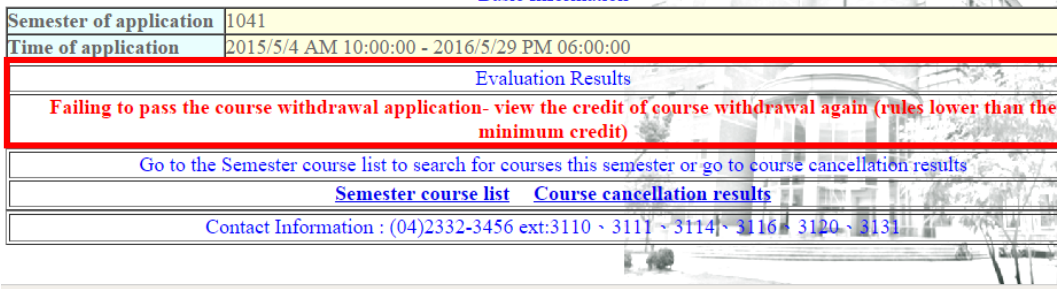

Result of course withdrawal application (please note the "Evaluation result" message) Basic Information

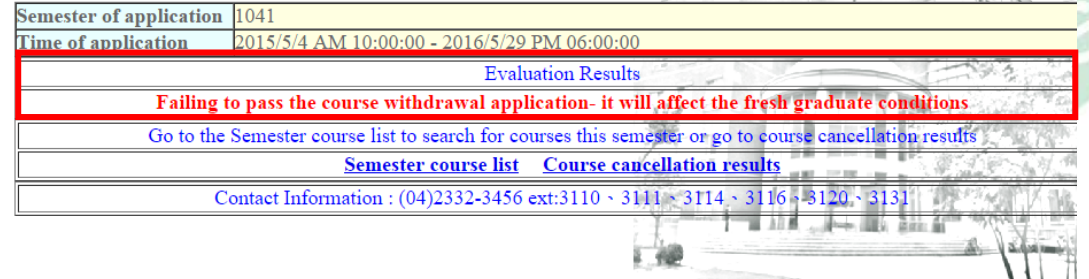

step7. After canceling the course, check the course cancellation result.

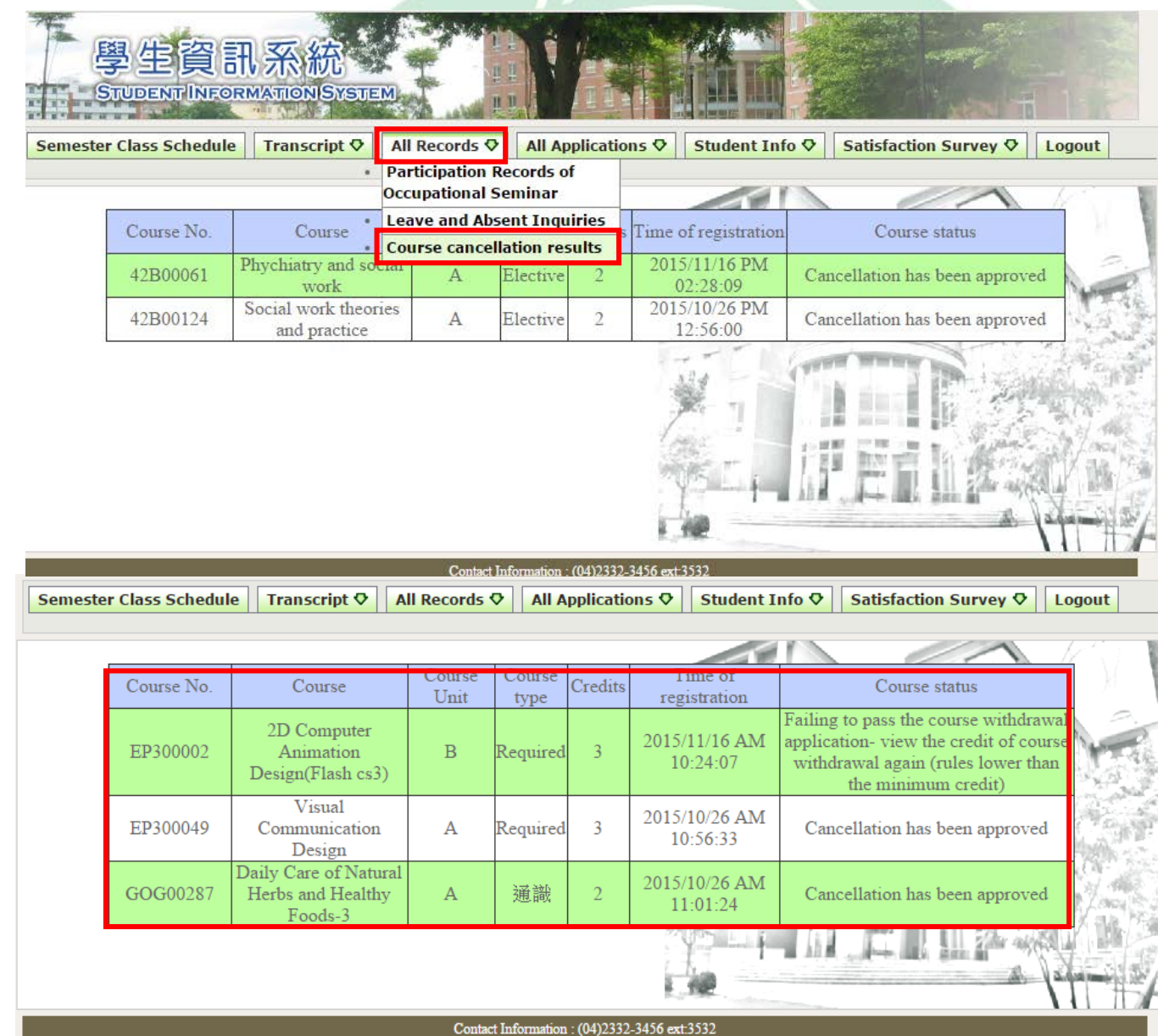